How to…

**Upload a Statement of Compliance and further documentation for a building or building work notification** 

# Department for Trade and Investment Plan<sup>s</sup>

**Government of South Australia** 

### **Background**

Additional building work documentation can be uploaded at any point, includes:

- Development approval of planning and building consent or building consent stage
- During building/building work construction and
- On or after the completion of a building/building work.

When a builder of building owner has supplied the Statement of Compliance (SoC) or documentation (e.g. checklist, reports) specified by the assessing authority for building consent and/or development approval, then upload the documentation using one of the following methods.

- Document store of the application, or
- Submit building notification page for the applicable building/building work.

### **Included instructions**

- [Upload the Statement of Compliance into the application document store](#page-1-0)
- [View an uploaded Statement of Compliance from completion of building work](#page-3-0)  [notification](#page-3-0)
- [Upload further documentation associated with a building or building work notification](#page-4-0)

How to…

**Upload a Statement of Compliance and further documentation for a building or building work notification** 

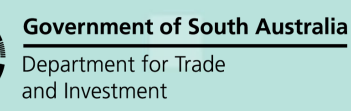

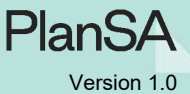

### <span id="page-1-0"></span>**Upload the Statement of Compliance into the application document store**

- 1. Search for the application using the **ID** number.
- 2. Click on **ID** number to open the development application.

#### The **development application summary** page shows.

- 3. Click on **Documents** tab.
- 4. Click **UPLOAD** Documents.

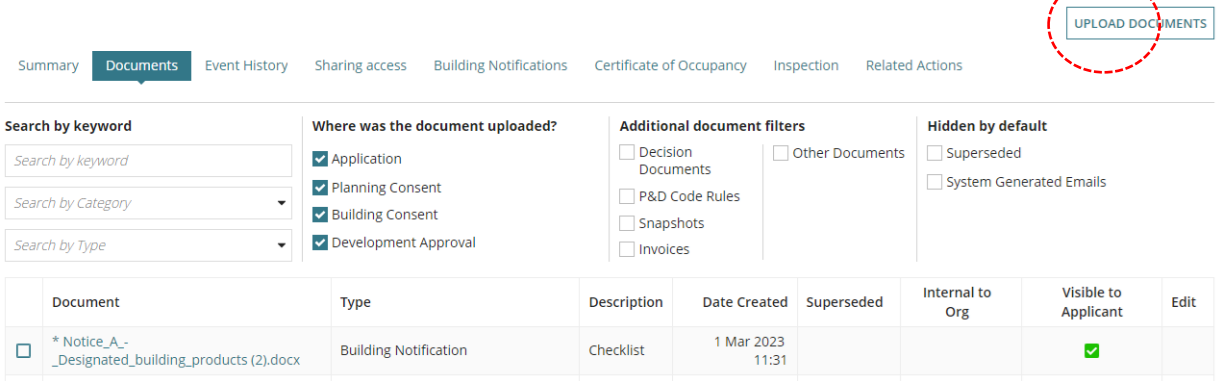

The **Upload Documents** page shows.

- 5. Click **Upload** and then drag-and-drop the document into the **Drop files here** field.
- 6. Categorise the uploaded Statement of Compliance (SoC) fields as follows:
	- **Document Category** select 'Occupancy Documents.
	- **Document Type** select 'Statement of Compliance'.
	- **Building Work** select the 'building work'. *Field shows only for the 'Statement of Compliance' document type with building work that requires a SoC.*
- 7. **SAVE CHANGES** to complete the document upload.

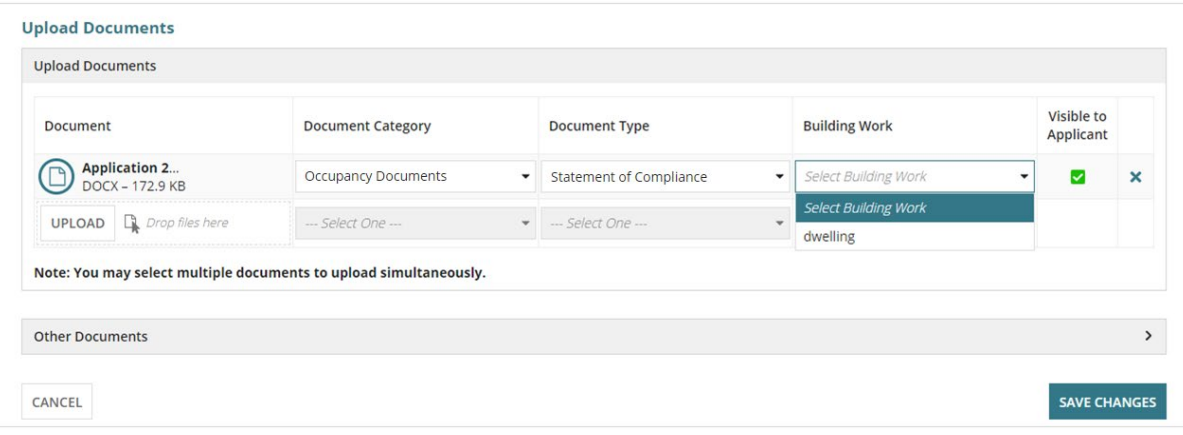

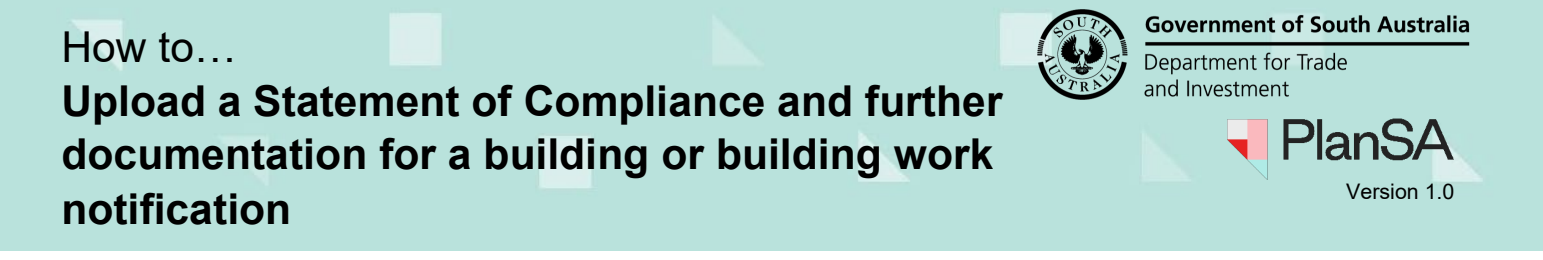

The **Documents** table shows the uploaded document.

8. Click on the document record not the link to view the document details and the building work allocated.

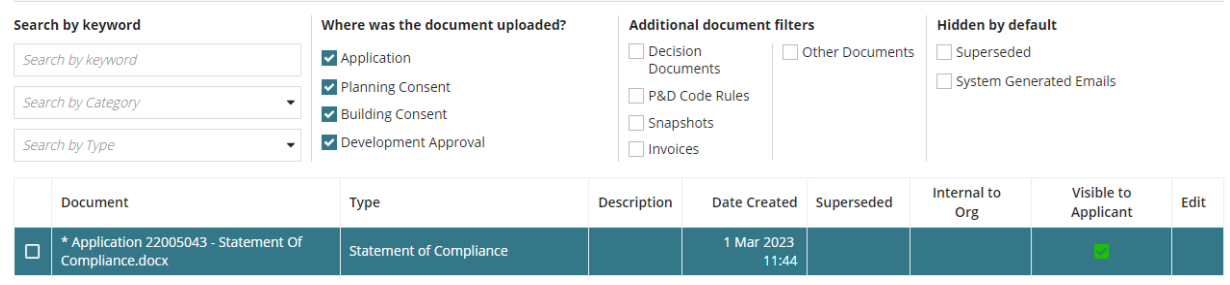

9. Click on the Building Work field to allocate the document to a different building work, as required.

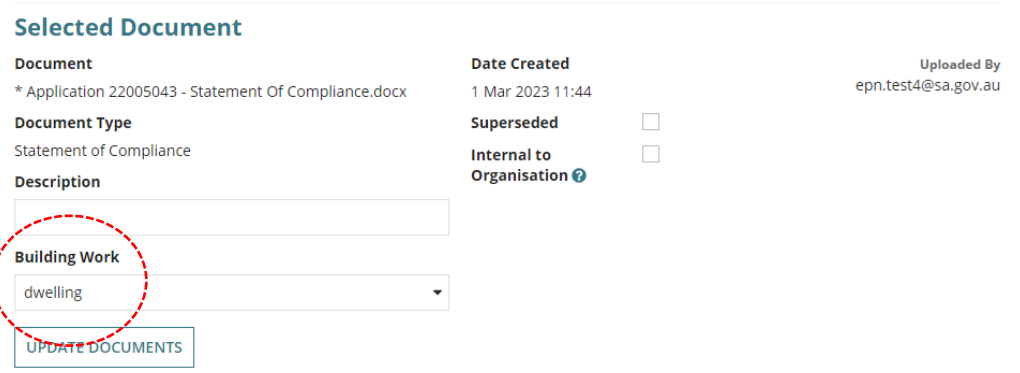

#### **Updates the Building Consent Assessment Information**

Within the chosen building/building work the **Statement of Compliance Uploaded?** Is updated from No to Yes.

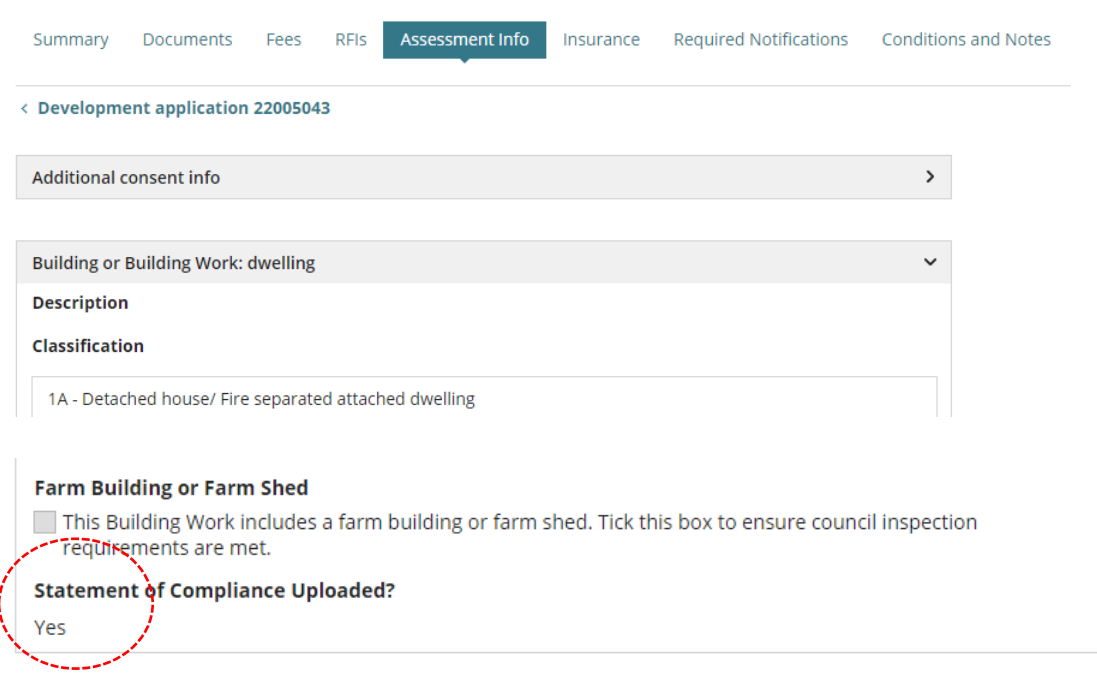

How to…

**Upload a Statement of Compliance and further documentation for a building or building work notification** 

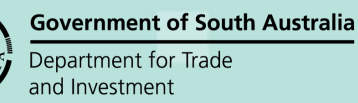

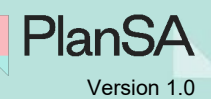

4

### <span id="page-3-0"></span>**View uploaded Statement of Compliance in the completion of building work notification**

The document uploaded for a specific building/building work is visible from the 'completed building work' building notification.

- 1. Click **Building Notifications** tab.
- 2. Click on the **Completion of Building Work** notification within the applicable building/building work to view more details.

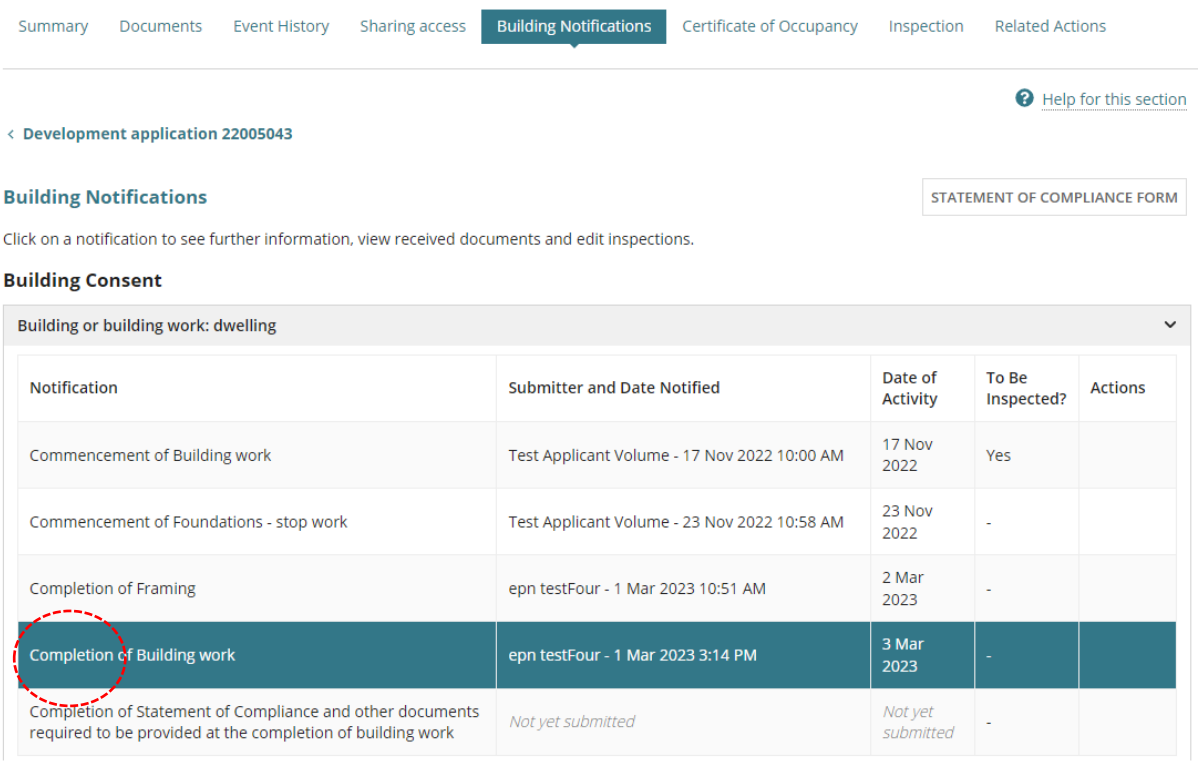

#### The **Supporting Documents** shows the Statement of Compliance (Soc).

#### **Building Notification Details**

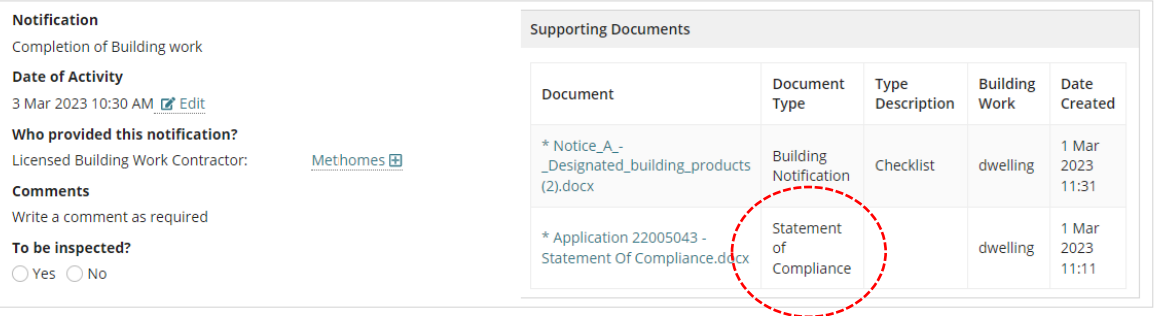

Submit Mandatory Building Notification

How to… **Upload a Statement of Compliance and further documentation for a building or building work notification** 

**Government of South Australia** Department for Trade and Investment

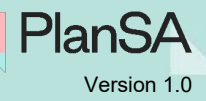

## <span id="page-4-0"></span>**Upload further documentation associated with a building or building work notification**

1. Click **Building Notifications** tab.

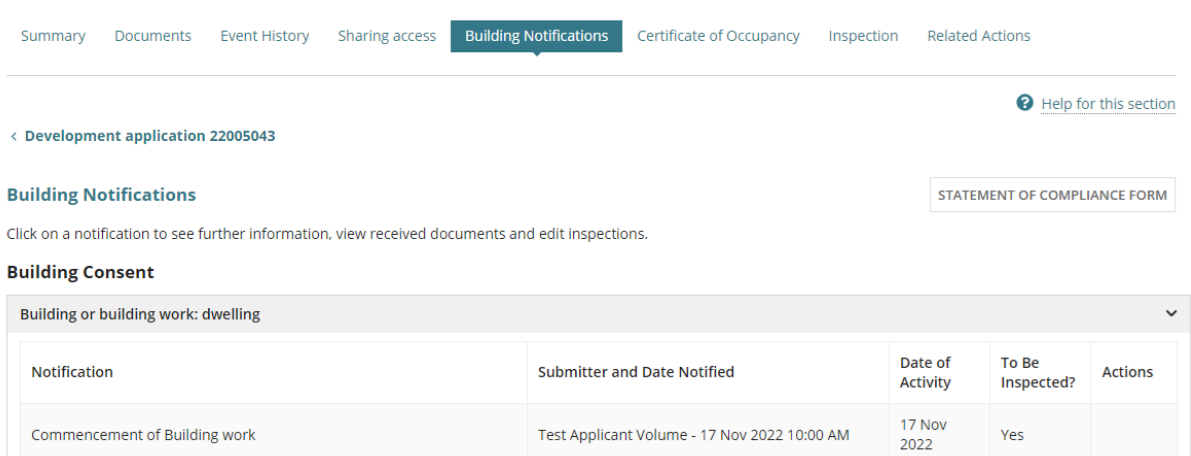

#### 2. Click on **Submit Mandatory Building Notification** link.

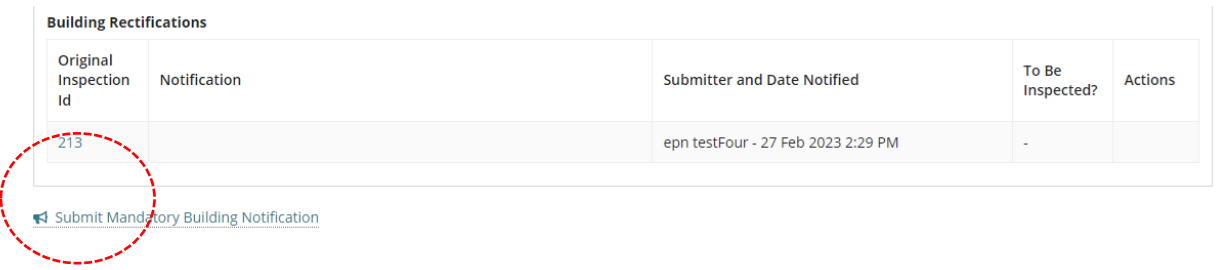

The **Submit Mandatory Building Notifications** page shows with pending and already notified notifications.

3. **Upload further documentation** within the applicable building/building work.

If the 'completion of building work' notification has not yet been notified then the Upload further documentation link is available from the 'pending notifications' section, when notified the link is available from the 'already notified' section.

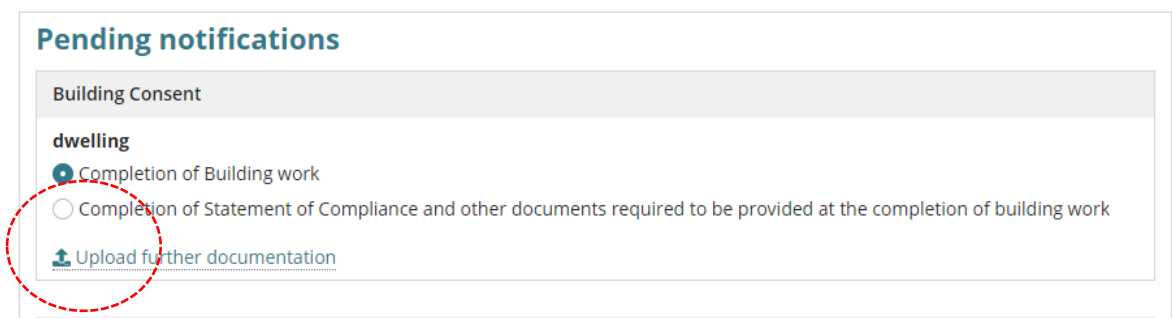

How to… **Upload a Statement of Compliance and further documentation for a building or building work notification** 

The **Submit Mandatory Building Notifications** page shows with the existing documents.

## **Submit Mandatory Building Notifications: 22005043**

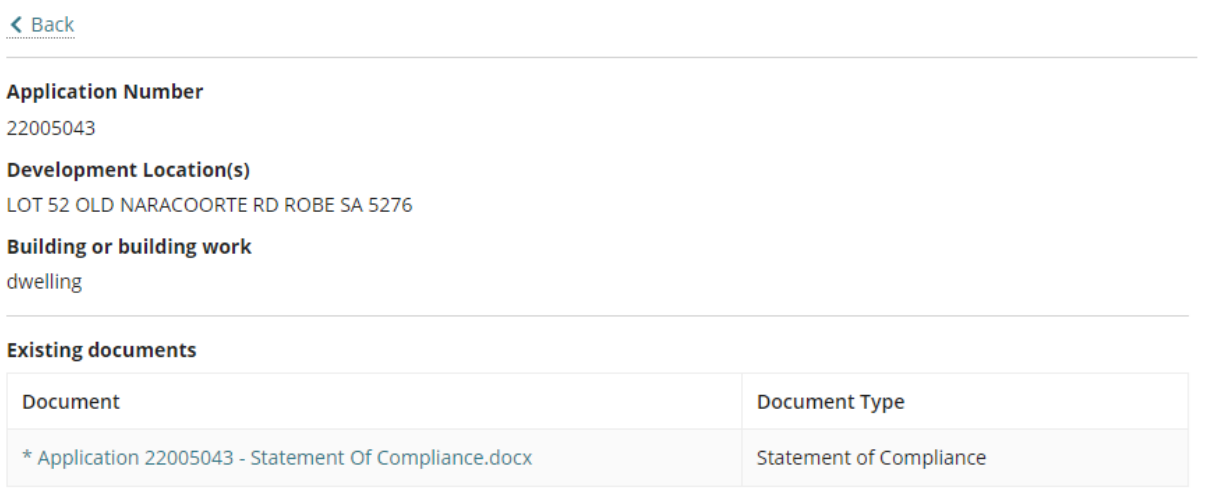

4. Click **Upload** and then drag-and-drop the applicable document into the **Drop files here** field.

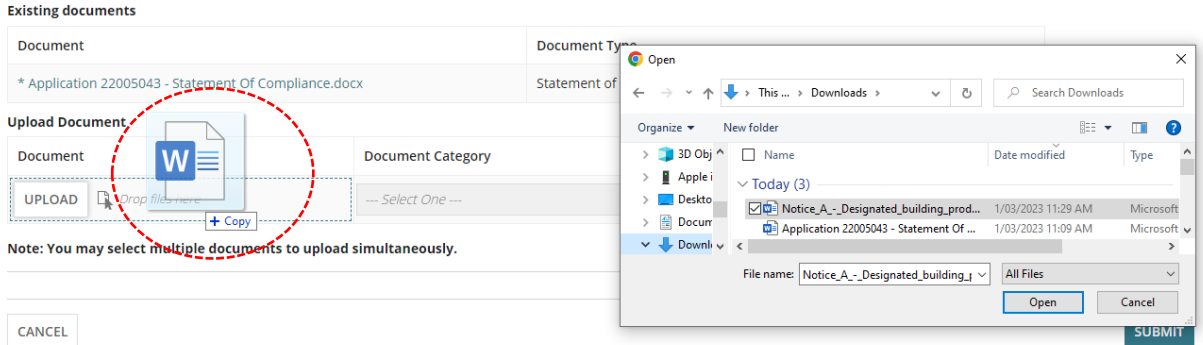

- 5. Categorise the uploaded documents. For example, when a Statement of Compliance uploaded select the following:
	- **Document Category** = Occupancy Documents
	- **Document Type** = Statement of Compliance
- 6. **SUBMIT** to complete the document upload.
- 7. Click **GO TO NEW SUBMISSION** to upload another document.

### **Mandatory Building Notification Document Submission**

Extra documentation for the below Building Notification for Building or Building Work: dwelling on application (#22005043) has been submitted

• Completion of Building work (1 business day's notice)

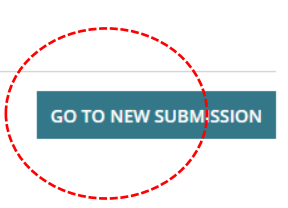

**Government of South Australia** 

PlanSA

Department for Trade and Investment